# Select your gamefile and associated files:

Start on the main upload page: [https://results.acbl.org](https://results.acbl.org/)

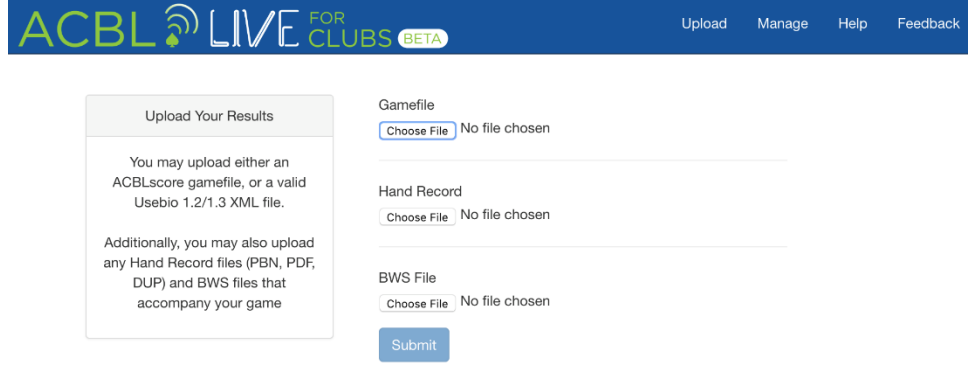

If you are not logged in to MyACBL, you may be redirected to the login page. Log in with your MyACBL member number and password (the same one you use to check your masterpoints or renew your membership). Make sure that you are logging in as a club director associated with the club you're uploading for. Club managers should add directors to their club's list in MyACBL prior to uploading files.

Upload the files for your game session, one gamefile at a time. If your gamefile has an associated hand record or BWS file, upload them at the same time.

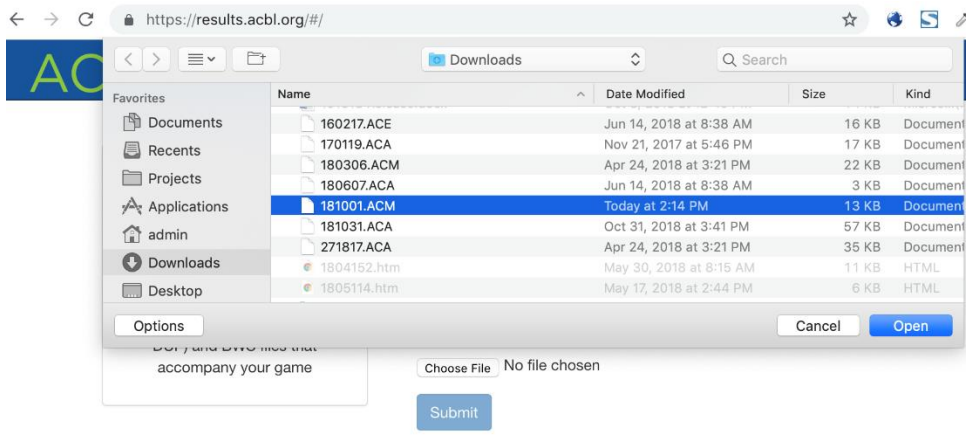

Note: If you upload a PDF hand record, it will be displayed on a separate page. All other hand record formats are displayed inside the game's results page.

### Answer questions about your game:

Answer any questions the program asks about your game. If you are not sure how to answer a question, please make your best guess and then use the "Feedback" link to let us know what was confusing.

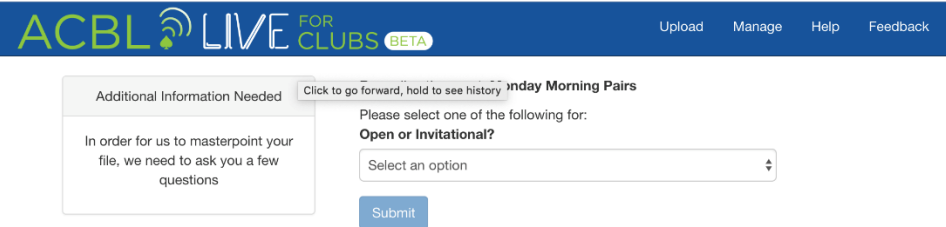

## View your results or upload another game:

After you finish uploading and answering questions, you'll be given a link to the results page for your game for you to review if you wish.

### Provide feedback:

Please use the "Feedback" link at the top of the upload screens to let us know about your experience with the ACBL Live for Clubs. We will use your feedback to guide our future development.

### Next steps:

There's no need to keep uploading to the old Club Results system, as a link to your club's new ACBL Live for Clubs page will appear on your Club Results page, so that players can find your new uploads.

For instructions on how to pay you game fees, please see the [Billing Walk-through Guide.](https://web2.acbl.org/documentLibrary/clubs/liveforclubs/Billing.pdf)

Please ask your players to try viewing their results in ACBL Live for Clubs and provide feedback as well!